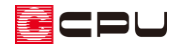

## ドーマーの入力方法(部品を利用して表現する場合)

文書管理番号:1243-01

Q .質 問

3D パースでドーマーを表現したい。

A .回 答 3D パースでドーマーを表現するには、 <u>● 』</u> (屋根伏図)で ■ (屋根面)を入力する方法と、 <mark>→</mark> (屋根部品) の (ドーマ)を配置する方法があります。 ここでは、 キ (屋根部品)の ー (ドーマ)を配置して表現する方法を説明します。

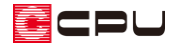

## 操作手順

屋根伏図で切妻屋根を入力した後の操作から説明します。

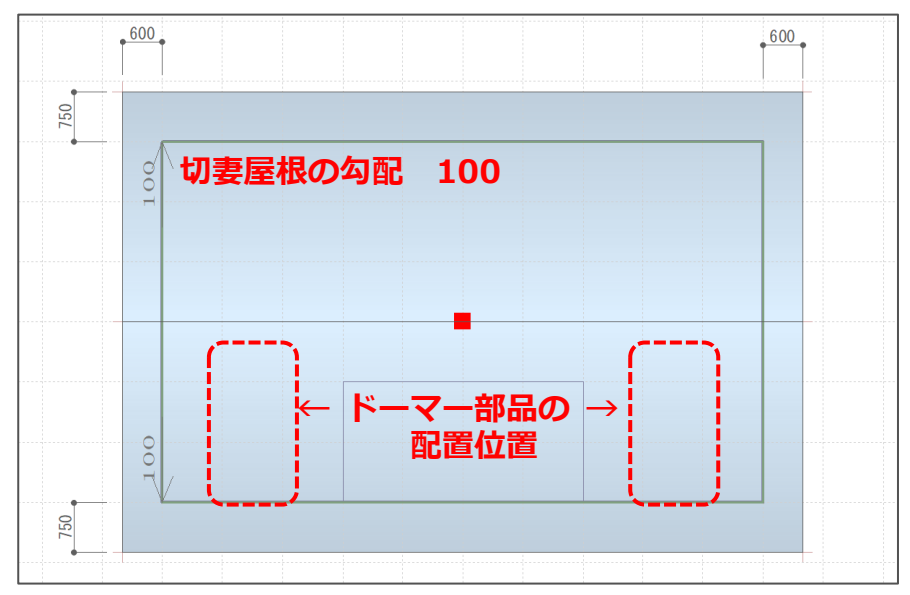

切妻屋根の詳しい入力方法は、FAQ、A's(エース)のマニュアルまたはヘルプをご覧ください。 [1044] [切妻屋根の手動作成方法](http://faq.cpucloud.jp/faq/data/as_1044.pdf)

- ① ※ (屋根部品)をクリックし、 (ドーマ)をクリック
	- \* 部品配置の画面が表示されます。
- ② 配置する部品を選択し、「OK」をクリック
	- \* ここでは、「ドーマーC1」を選択します。

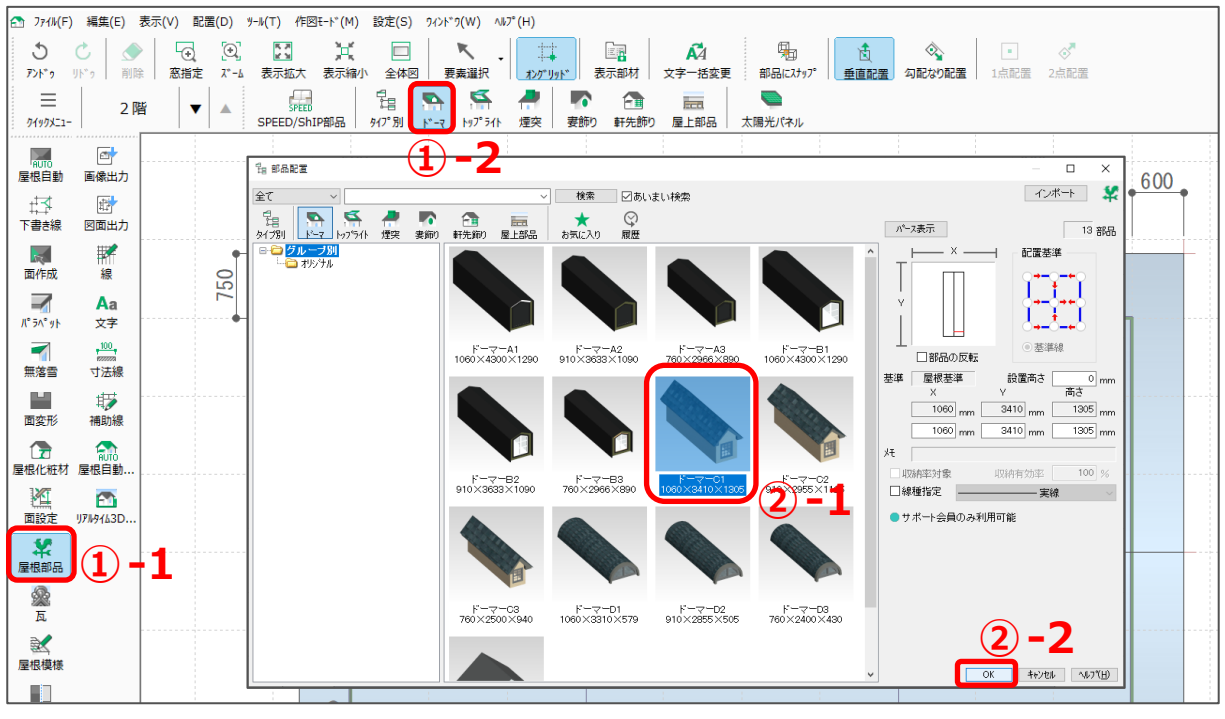

\* マウスとともに、ドーマー部品のラバーバンド表示が動きます。

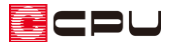

- ③ ドーマー部品を配置する屋根上の、ドーマー窓の壁の芯にあたる位置でクリックし、方向をクリック
	- \* マウスのスナップ位置が窓側です。切妻屋根の水下側に窓が来るように、方向を指示してくだ さい。
	- \* 「ドーマーC1」が配置されます。

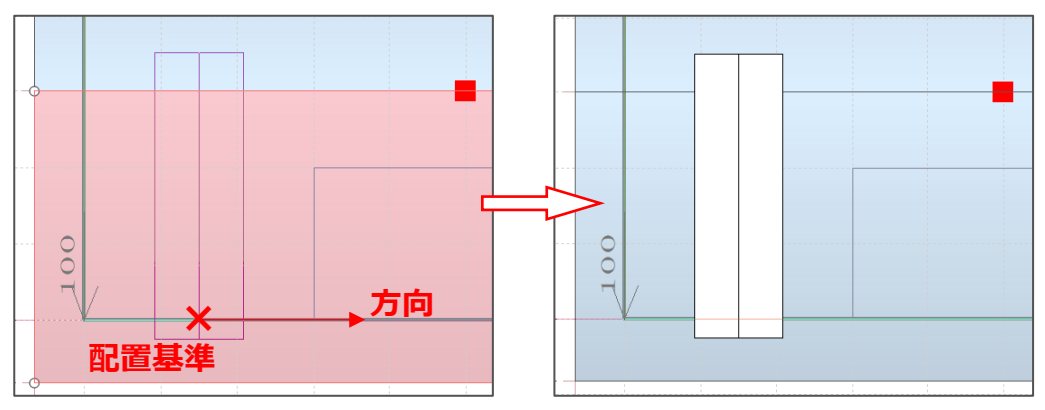

- ④ (要素選択)をクリックし、配置したドーマー部品をクリック \* ドーマー部品が選択され、部品の周囲に○が表示されます。
- ⑤ ドーマー部品の棟上にある○にマウスを合わせ、マウスの形状が「⇔」に変わったら、ドラッグで 部品を変形
	- \* ドラッグした位置までドーマー部品が伸縮します。
	- \* ドーマー部品が切妻屋根の棟を超えると、不要な位置にドーマー部品が表示されるため、棟を 超えないようドーマー部品のサイズを調整します。
	- \* ドラッグで変形中は部品のサイズが表示されます。表示されるサイズを参考に、ここでは、 「2500」mm になるよう調整してください。

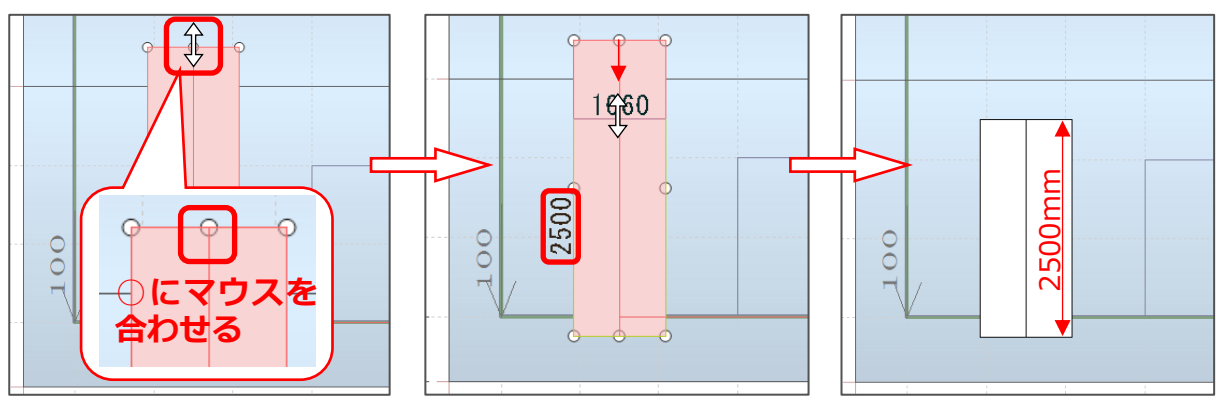

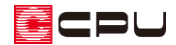

⑥ 操作③から⑤の手順で、ドーマー部品をもう 1 つ配置

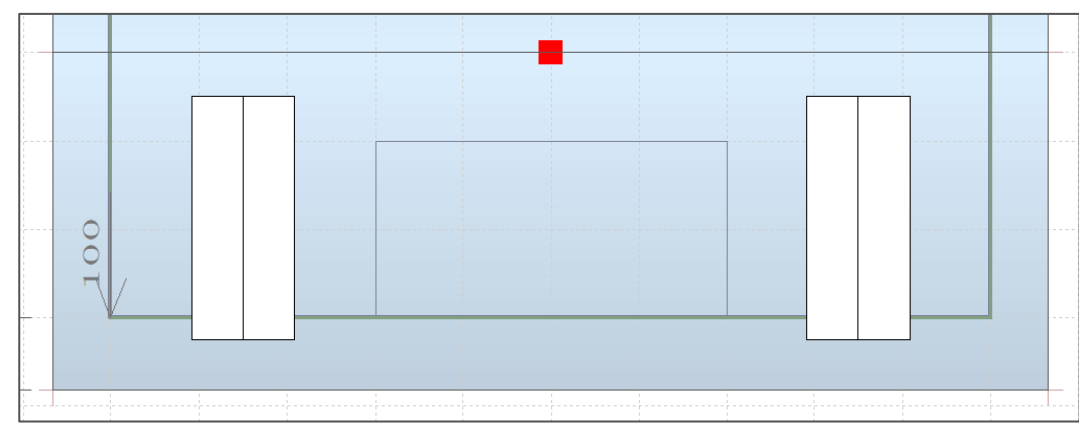

## ⑦ (3D パース)で確認

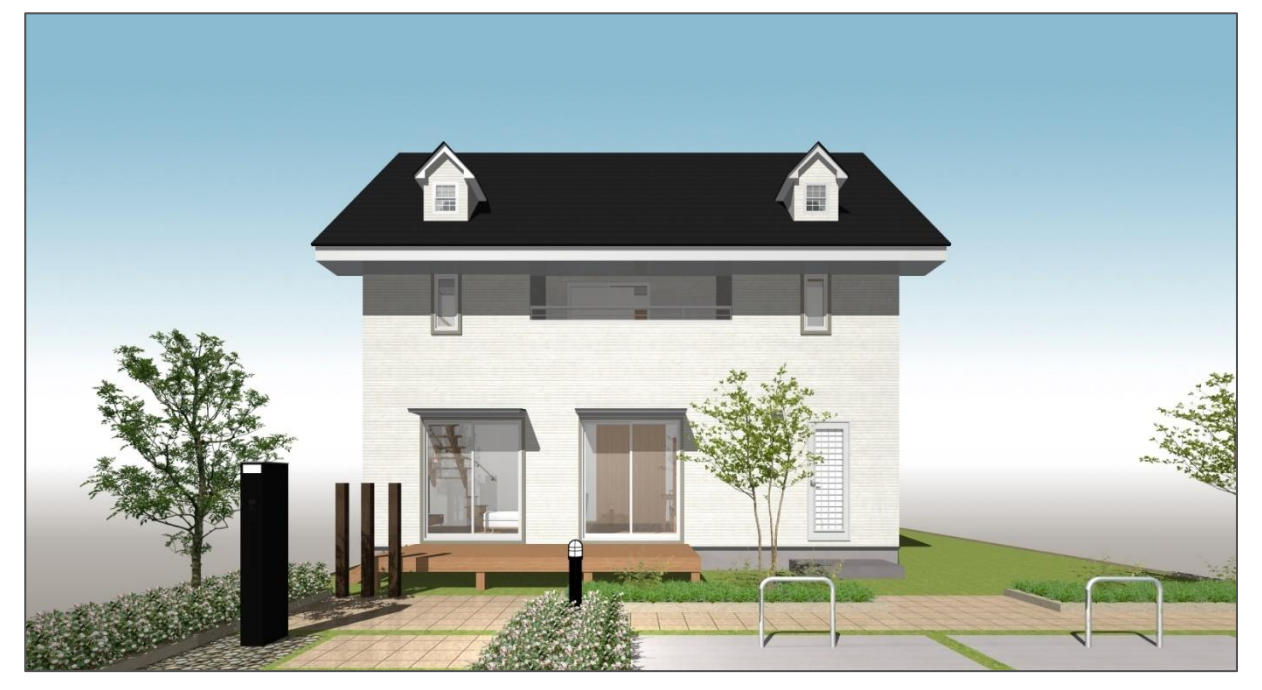

## 【参考】

- ドーマー部品は、外観表現を目的としています。
- ドーマー部品の下には切妻屋根の面や部品の底面が存在しています。
- そのため、内観表現には対応しておりません。